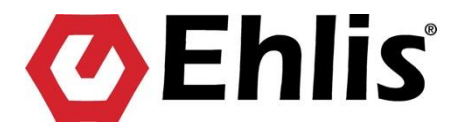

# **MANUAL DEL CANAL ÉTICO DE DENUNCIAS**

Edición: **9 marzo de 2021**

## **MANUAL DEL CANAL ÉTICO DE DENUNCIAS**

Esta herramienta permite realizar denuncias y sugerencias, así como consultar su estado. Estas denuncias y sugerencias serán gestionadas por la persona responsable del Departamento de Recursos Humanos.

Para ello, se deben seguir las instrucciones que se indican a continuación:

#### **1. Entrar en el enlace:**

[https://ehlis.canaletico.crowe-accelera.com](https://ehlis.canaletico.crowe-accelera.com/)

Entraremos en esta pantalla, en la cual se explican las utilidades y características de este canal, clicando al botón de "entendido, ingresar":

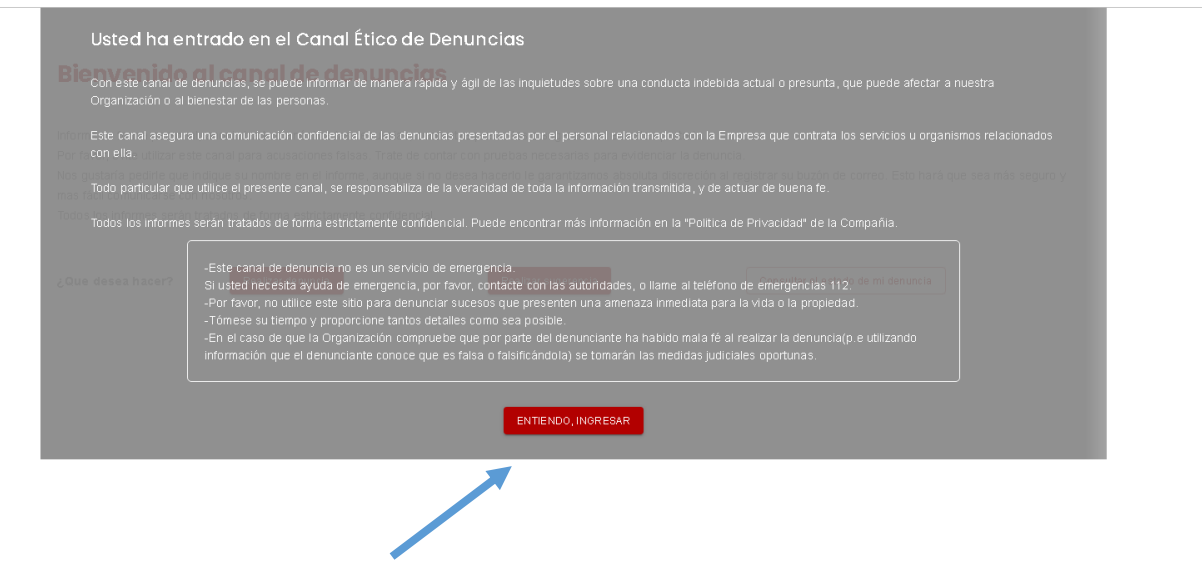

## **2. Escoger si queremos realizar una denuncia, una sugerencia o consultar el estado de una denuncia**

Cuando damos al botón de "entendido, ingresar" entramos en la siguiente página, en la cual aparecen diversas opciones:

## Bienvenido al canal de denuncias

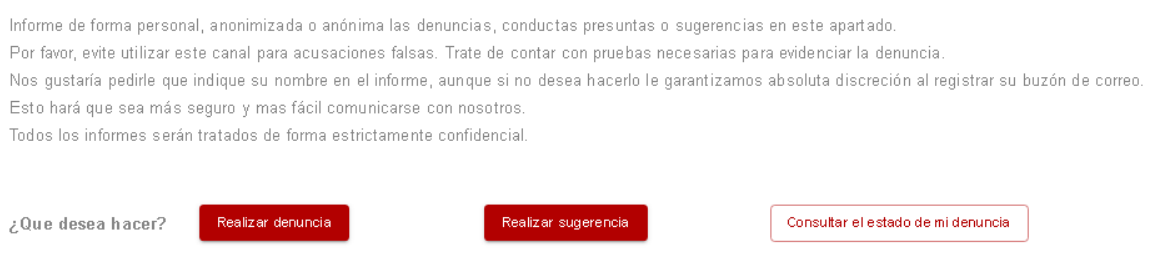

## **A) DENUNCIA**

Cuando queremos llevar a cabo una denuncia, clicamos al botón de "Realizar denuncia".

## Bienvenido al canal de denuncias

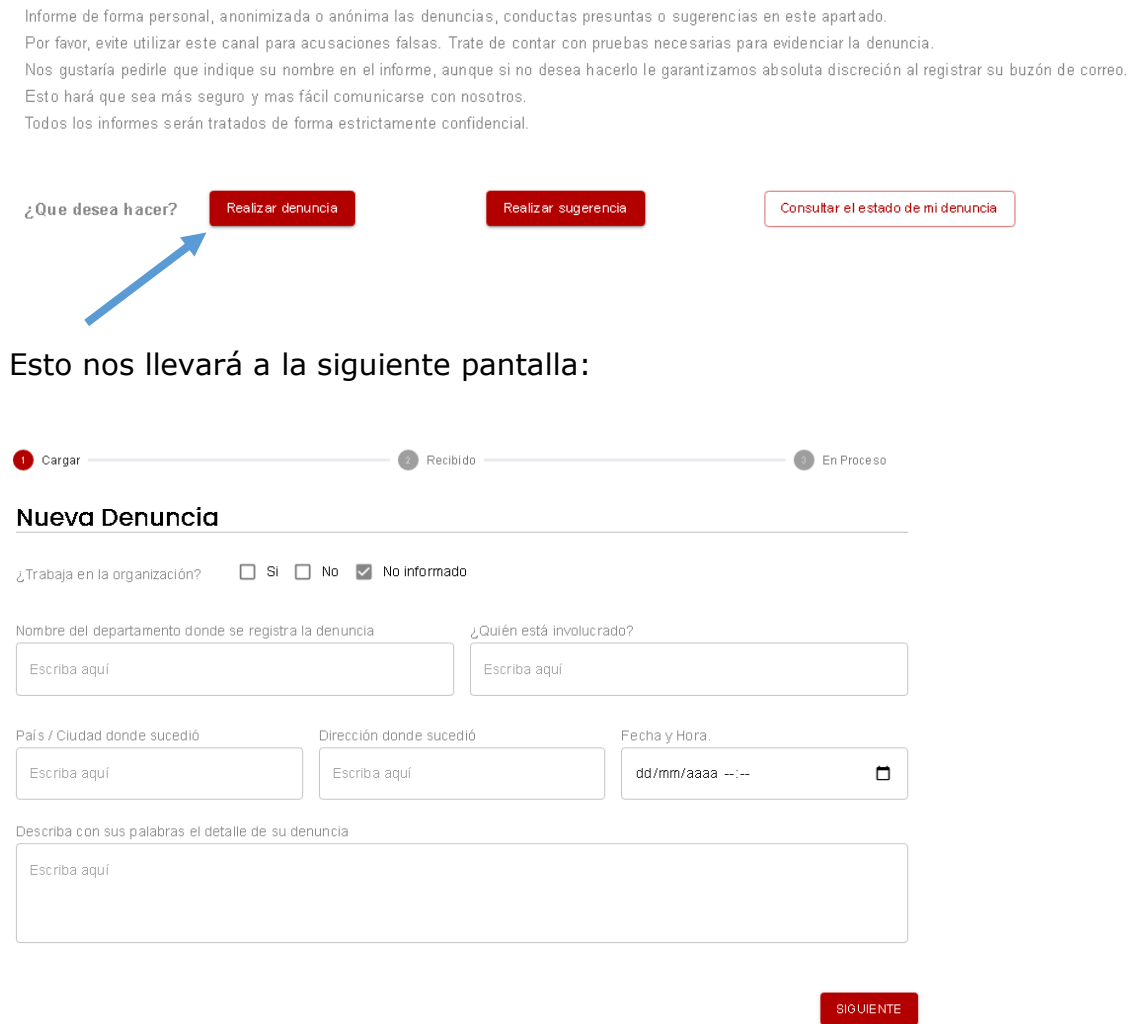

Aquí debemos introducir los datos relativos a la denuncia. En caso de no querer indicar alguno de estos datos, puede ponerse la palabra "anónimo" en la casilla correspondiente donde no se quiera especificar datos personales.

## • **Escoger la tipología**

Cuando damos al botón "siguiente", aparece esta página:

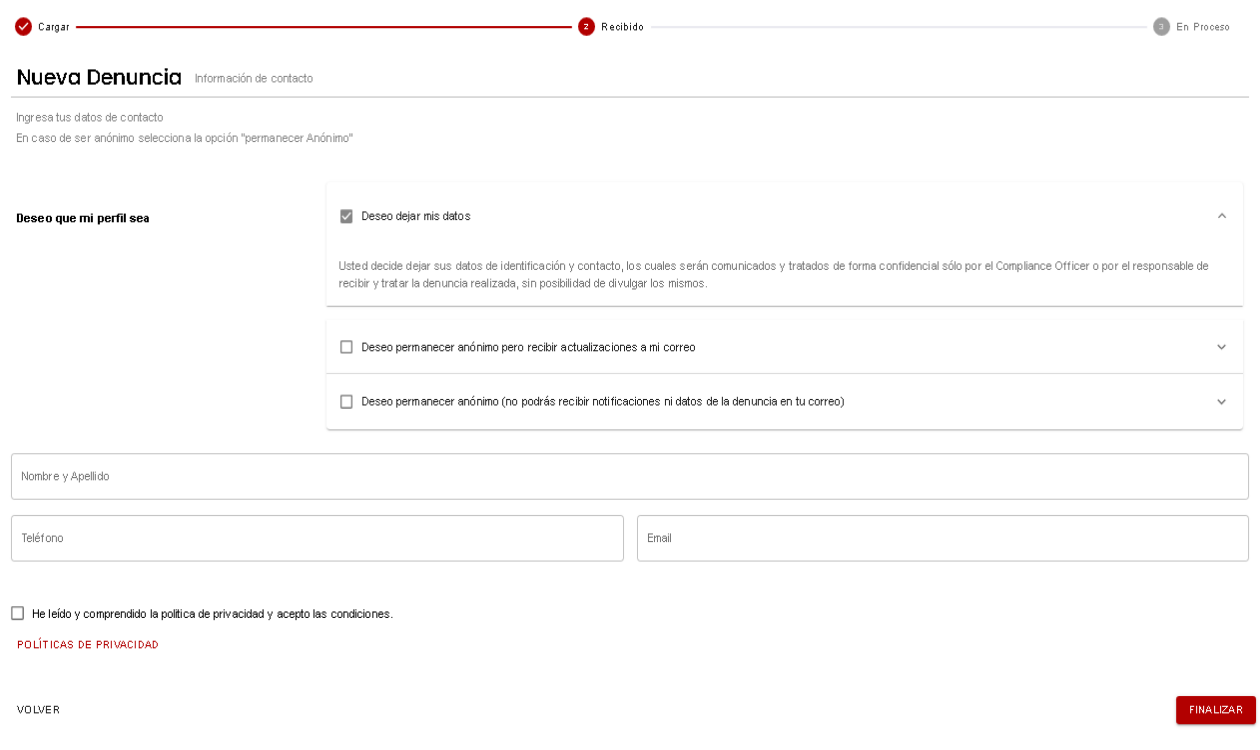

Aquí se escoge el carácter de la denuncia.

Existen tres opciones:

1) **Dejar los datos.** Si escogemos esta opción la persona responsable del Departamento de Recursos Humanos visualiza todos los datos del denunciante. La persona que hace la denuncia recibirá las notificaciones en el correo que indique.

#### Deseo dejar mis datos

Usted decide deiar sus datos de identificación y contacto, los cuales serán comunicados y tratados de forma confidencial sólo por el Compliance Officer o por el responsable de recibir y tratar la denuncia realizada, sin posibilidad de divulgar los mismos.

2) **Permanecer anónimo pero recibir actualizaciones en el correo electrónico.** Si escogemos esta opción, la persona responsable del Departamento de Recursos Humanos no tendrá información acerca de quién la ha presentado. El canal de denuncias tendrá registrado un correo al que se enviarán notificaciones, pero la persona que contesta a esta denuncia no sabrá a quién se dirige y no visualizará el correo electrónico del denunciante. La persona denunciante recibirá notificaciones en el correo indicado.

Deseo permanecer anónimo pero recibir actualizaciones a mi correo

El dato de contacto que usted informe, solo funcionará como medio de notificación en caso de recibirla. Su caso será investigado con la información que aporte, pudiendo ampliarse la misma si se le solicita y usted decide colaborar en consecuencia. Sus datos de contactos no serán divulgados ni expuestos a ninguna entidad, empresa en cuestión o persona a cargo de recibir su denuncia e investigarla.

3) **Permanecer anónimo sin recibir notificaciones.** Si escogemos esta opción, la persona responsable del Departamento de Recursos Humanos no verá quién la presenta y el sistema no tendrá registrado ningún correo electrónico en el cual notificar respuestas. El denunciante podrá consultar el estado de la denuncia sin que se reciban notificaciones de su estado por correo electrónico.

Es importante apuntarse los datos de PIN y Código de denuncia que aparecen cuando se envía la denuncia, sino no podrá realizarse ninguna consulta de su estado.

Deseo permanecer anónimo (no podrás recibir notificaciones ni datos de la denuncia en tu correo)

Usted no podrá dejar sus datos de identificación y/o contacto y su caso será investigado solo con la información que aporte en esta primer instancia.

Cuando se ha escogido la modalidad y se han rellenado los datos, se clica en el botón de "finalizar" y la denuncia quedará presentada.

Automáticamente se asigna un PIN y un Código de denuncia, que servirán para consultar el estado de la denuncia.

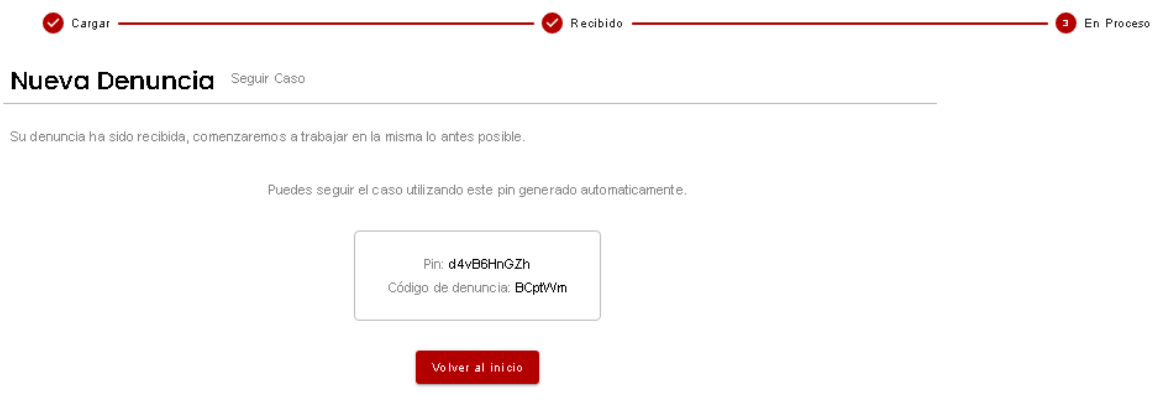

Además, si se han escogido las opciones 1 o 2, se recibirá un correo como el que se adjunta:

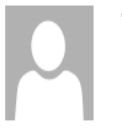

vi. 19/02/2021 11:41 ehlis@ehlis.es Hemos recibido tu denuncia en Ehlis

Para

Hola!

Gracias por acceder a nuestro canal de denuncia. Su caso con código OroJCj ha sido recibido y ya estamos trabajando sobre la misma.

Recuerda que para seguir su caso deberás ingresar con el código de denuncia y pin asignado clickeando aquí.

Codigo de denuncia: OroJCj PIN:c7SLwbkPAD

Saludos cordiales.

#### • **Consultar el estado de la denuncia**

Desde la página de inicio, se puede acceder al estado de la denuncia:

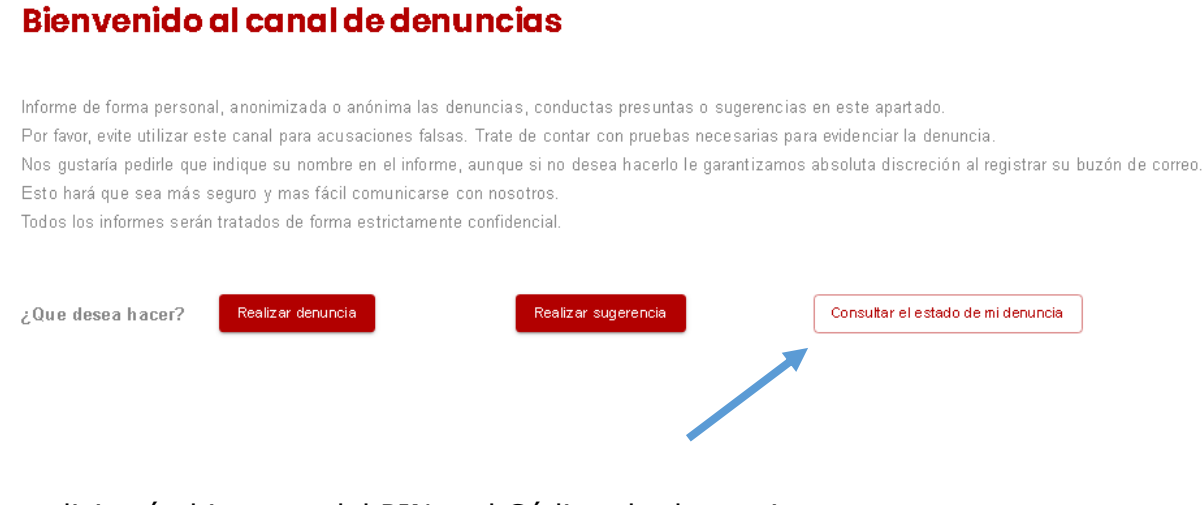

Se solicitará el ingreso del PIN y el Código de denuncia:

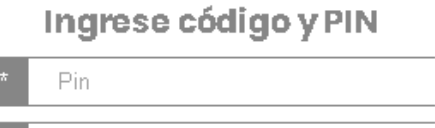

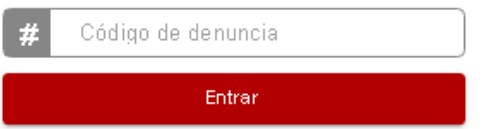

Al acceder, puede verse esta página, con el resumen de la denuncia:

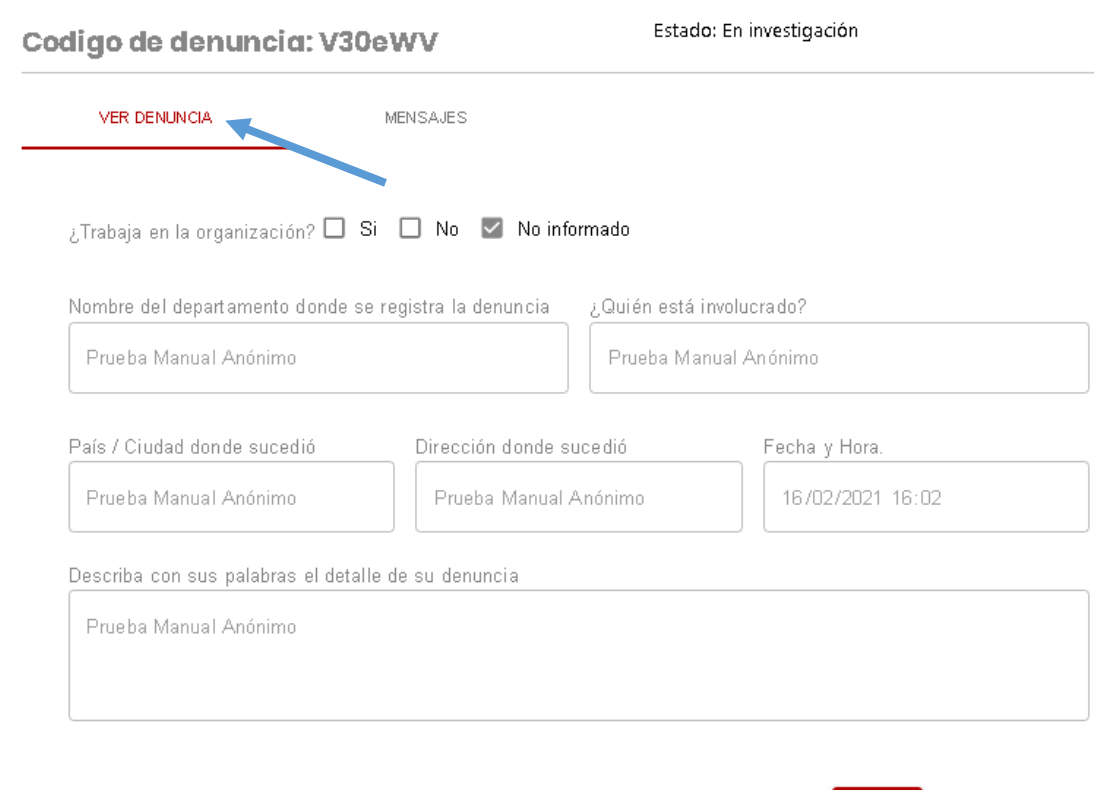

También se ven los mensajes que envía la persona que está revisando el caso y el estado de la denuncia. Además, pueden verse las respuestas y añadir comentarios.

 $^\circ$  Cerrar  $^\circ$ 

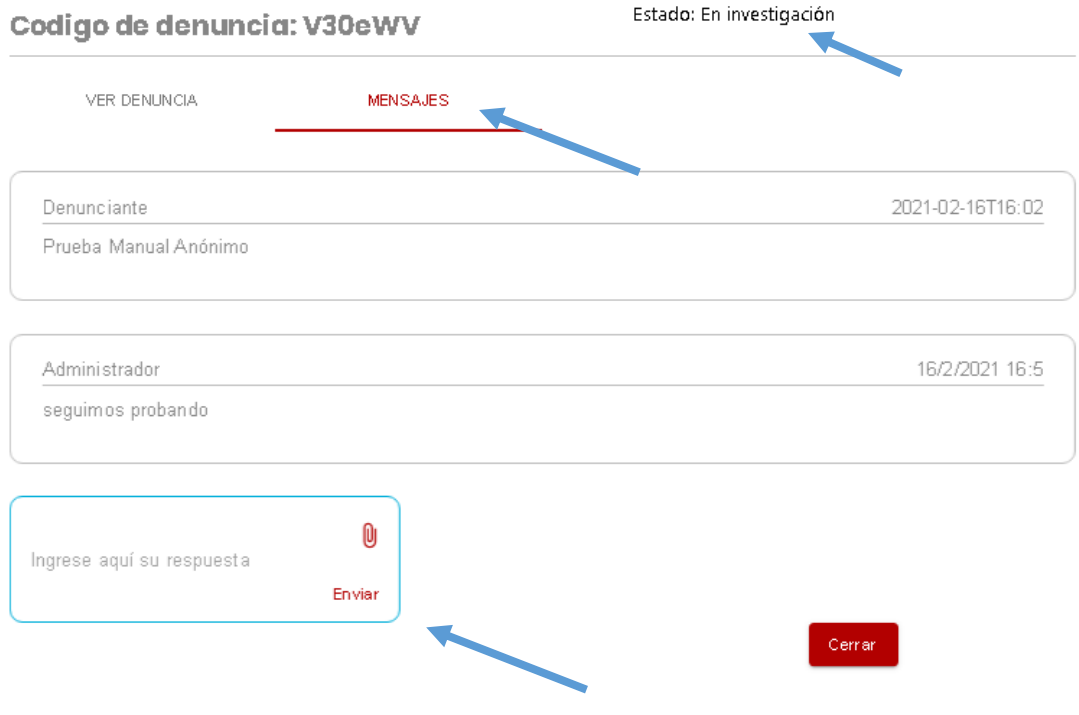

### **B) Sugerencias**

Si se escoge la opción de sugerencia, desde la página inicial se deberá seleccionar la opción "Realizar sugerencia" y aparecerá la siguiente pantalla:

#### Nueva Sugerencia

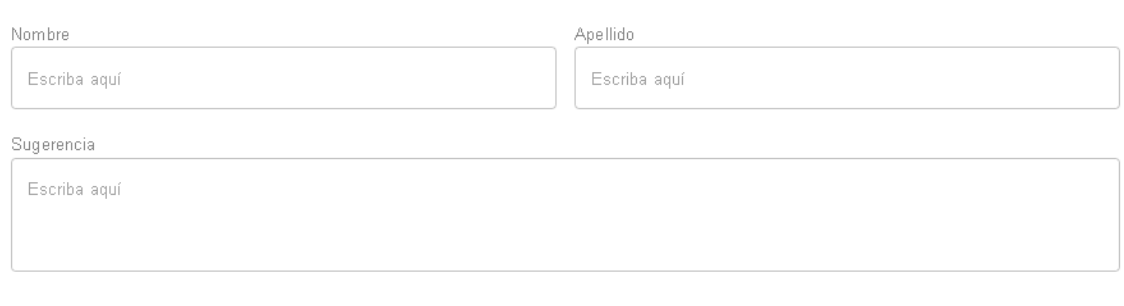

VOLVER

Aquí se rellenarán los datos y se escribirá la sugerencia. Si la persona que realiza la sugerencia quiere ser anónima, no deberá poner nombre y apellidos, sustituyéndolo por ejemplo, por la palabra "anónimo".

ENVIAR

Las sugerencias no tienen la opción de hacer seguimiento y la persona responsable del Departamento de Recursos Humanos inicialmente tampoco las puede responder.

Se estudia la posibilidad de que en un futuro también se puedan responder las sugerencias.